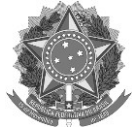

### **ANEXO VI TUTORIAL DE SUBMISSÃO DE PROPOSTAS NO MÓDULO ENSINO - SIGAA**

Os projetos devem ser submetidos no SIGAA - Módulo Ensino em: <https://sig.ifrs.edu.br/sigaa/verTelaLogin.do>

# **1. Fluxo para submissão de um projeto/programa:**

Abaixo são elencadas as etapas para submissão de uma proposta:

- a. Acesso ao módulo "Ensino"
- b. Escolher "Submeter Projeto de Ensino"
- c. Preenchimento dos dados gerais da proposta
- d. Preenchimento do plano de trabalho do bolsista
- e. Incluir servidores participantes da proposta e vinculá-los ao componente de "Projetos de Ensino"
- f. Escolha do coordenador da proposta
- g. Inclusão das "Despesas" **Se projeto com recurso financeiro usar anexos e não a opção do sistema.**
- h. Inclusão de anexos conforme edital
- i. Revisão da proposta
- j. Submissão da proposta

A imagem abaixo ilustra o fluxo de submissão de uma proposta no sistema.

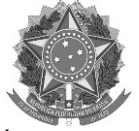

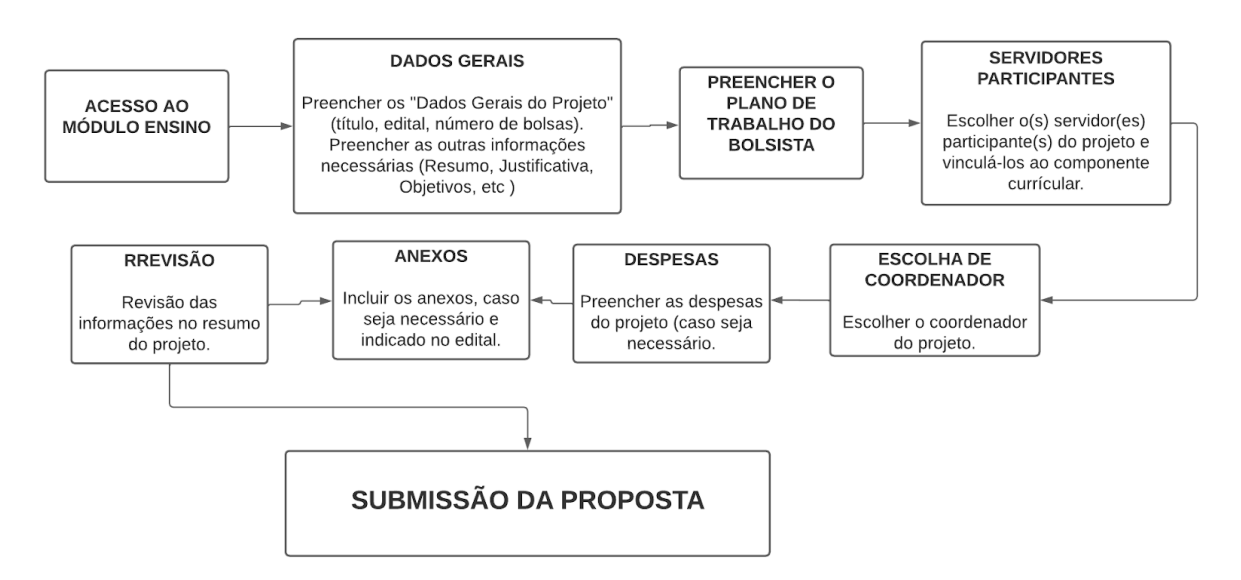

**Imagem 1 - Fluxo de submissão de uma proposta no SIGAA - Módulo Ensino** 

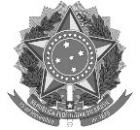

### **2. Preenchimento da proposta**

Na sequência é mostrada cada uma das etapas mencionadas no item anterior para submissão de uma proposta.

Caminho no sistema que os servidores devem realizar para submeter uma proposta no Módulo "Ensino" do SIGAA.

- **a. DOCENTES:** Portal docente ---> Ensino -----> Projetos ---> Projeto de Ensino ----> Submeter Projeto.
- **b. TÉCNICOS ADMINISTRATIVOS:** Módulo Ensino Técnicos ----> Submeter Projeto Ensino.

O início do preenchimento da proposta se dará com os "Dados Gerais do Projeto", onde o servidor deverá indicar o "Título do Projeto", o "Edital" e o número de bolsas solicitadas, as vagas não remuneradas e o período de realização do projeto.

# **→ Atenção!!!**

- Escolher o Edital de Fomento a Projetos de Ensino 2024.
- Indicar o nº 0 nas vagas não remuneradas.
- Conferir se o período aparece como 01/04/2024 a 31/12/2024

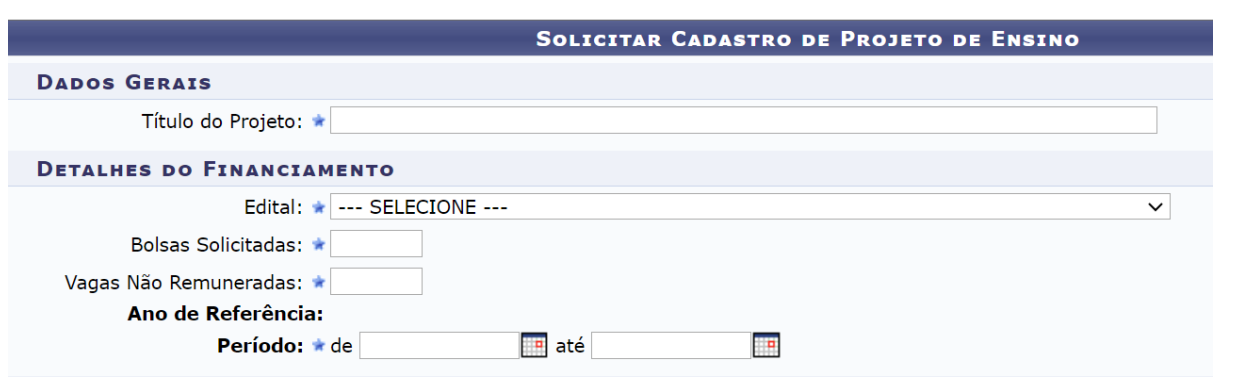

**Imagem 2 - Primeiros dados do projeto** 

Logo abaixo será necessário escolher a "Dimensão do Projeto". Deve-se escolher 'Bolsas de Ensino' para solicitar bolsas e "Bolsa de Ensino e Recurso Financeiro" para bolsas e auxílio.

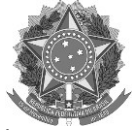

### **→ Atenção!!!**

- As opções "Ensino: Apenas com Recurso Financeiro" e "Fluxo Contínuo de Projetos de Ensino" **NÃO DEVEM** ser usadas..

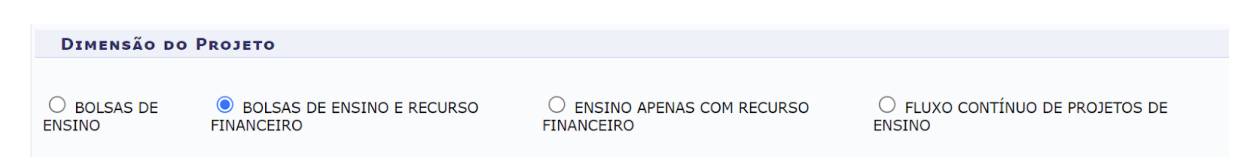

#### **Imagem 3 - Dimensões do Projeto**

Nessa mesma tela deverão ser preenchidas as abas referentes a outras informações da proposta, como por exemplo, "Resumo", "Justificativa", "Objetivos", "Metodologia", "Resultados", "Informações Adicionais", "Avaliação", "Processo Seletivo" e "Referências". O servidor pode clicar em "Gravar Proposta" para salvar e continuar depois ou em "Avançar" para continuar o preenchimento.

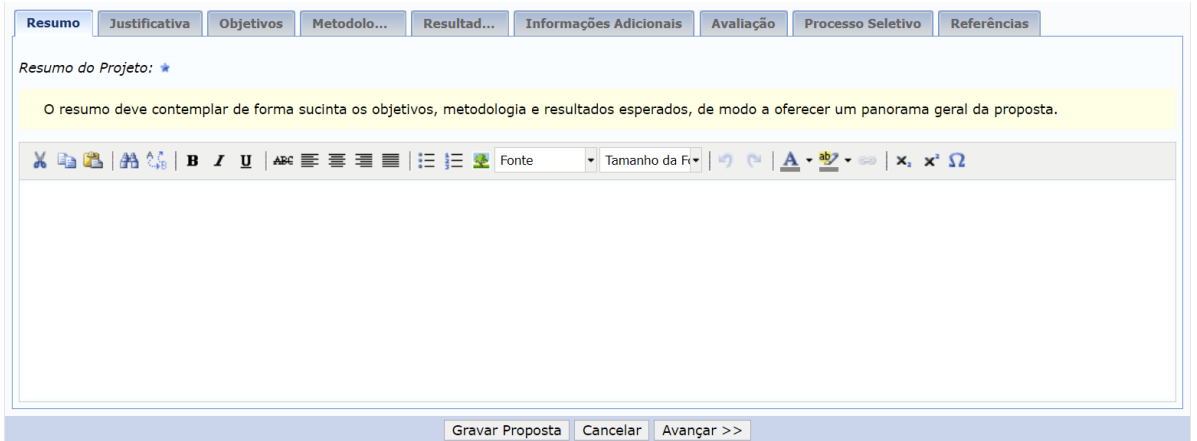

**Imagem 4 - Abas de detalhes da proposta** 

Na tela seguinte será necessário preencher o plano de trabalho do bolsista. Deve ser marcado o semestre de oferta das bolsas (Marcar 1º semestre e 2º semestre), escolher a carga horária semanal do bolsista, detalhar suas atividades e como será realizada a avaliação do estudante bolsista. O servidor pode clicar em "Gravar Proposta" para salvar e continuar depois ou em "Avançar" para continuar o preenchimento.

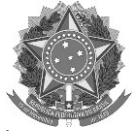

- Conforme item 7.2.2 do edital:
- No campo de carga horária semanal do bolsista para o projeto indicar neste campo a bolsa de maior carga horária solicitada.
- Discriminar **para cada um dos bolsistas: a carga horária; os objetivos do plano de trabalho do bolsista e o roteiro de atividades a serem desenvolvidas** pelo discente.

O preenchimento do plano de trabalho do bolsista no sistema não invalida o envio do anexo com o cronograma das atividades.

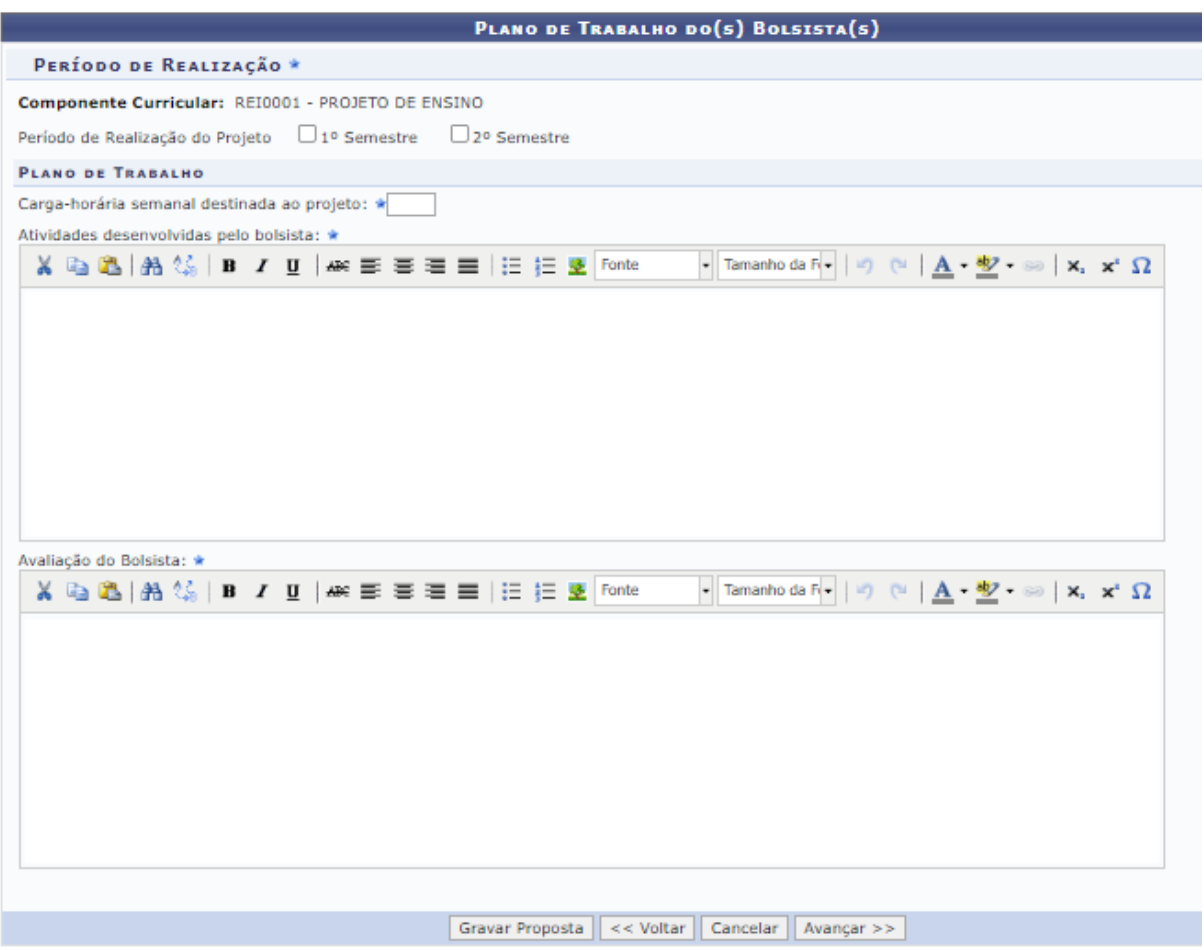

**Imagem 5 - Plano de trabalho do bolsista** 

O passo seguinte consiste em escolher os servidores participantes do programa ou projeto e vinculá-los ao componente curricular de "Projetos de Ensino". Basta procurar o nome do servidor, clicar sobre o seu nome, marcar sobre a caixa de seleção do componente e clicar em "Adicionar Servidor".

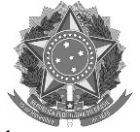

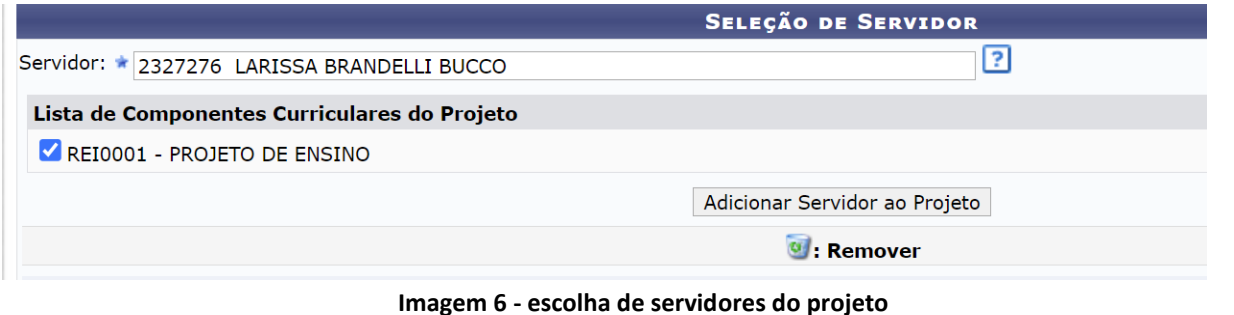

### **→ Atenção!!!**

- O servidor que está propondo a ação também deve ser incluído na lista.
- Aqui é recomendado que a equipe do projeto seja composta por no mínimo 2 servidores, pensando na eventual necessidade de alteração de coordenação futuramente.

Com o(s) integrante(s) escolhido(s), o servidor deve clicar em "Gravar Proposta" para salvar e continuar depois ou em "Avançar" para continuar o preenchimento.

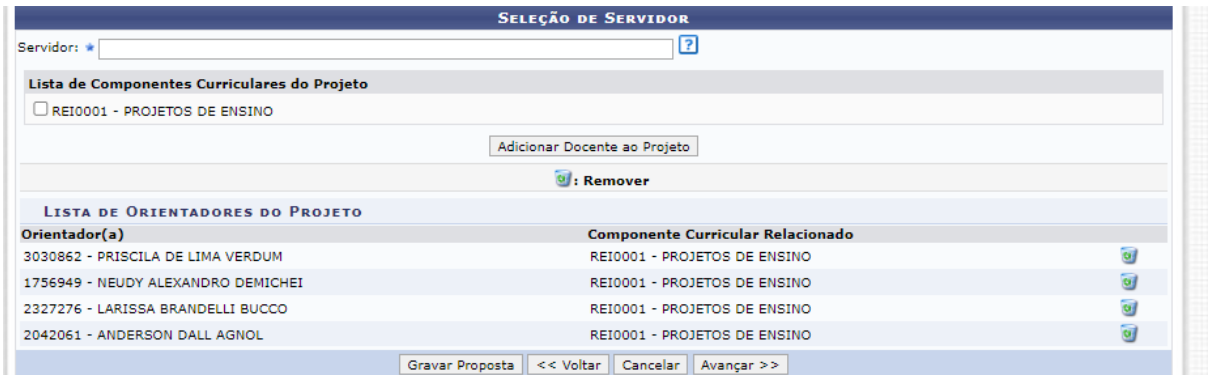

**Imagem 7 - Servidores vinculados a um projeto**

Na tela seguinte deverá ser marcado o servidor que será o coordenador da ação. Basta apenas marcar o item com seu nome. Com o coordenador escolhido, basta clicar em "Gravar Proposta" para salvar e continuar depois ou em "Avançar" para continuar o preenchimento.

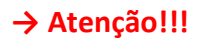

È indicado que o servidor que está submetendo a proposta seja o coordenador da ação.

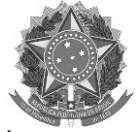

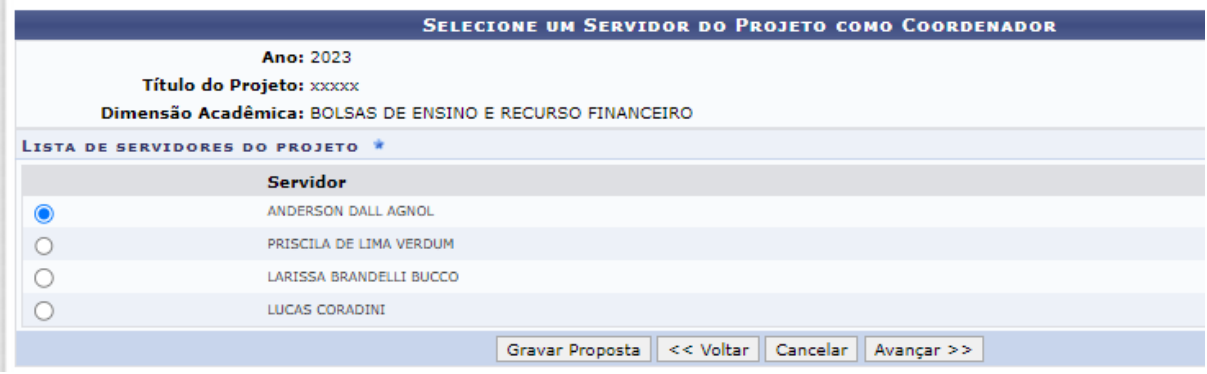

**Imagem 8 - Escolha do coordenador da ação** 

No item a seguir haverá a tela de despesas do projeto.

### **→ Atenção!!!**

- Se o servidor escolheu apenas "Bolsas de Ensino" na "Dimensão da Proposta", essa tela não estará disponível.
- O servidor **não deve preencher essa tela**. A solicitação de recurso financeiro deve ser realizada por meio da **inserção de anexo no sistema.**

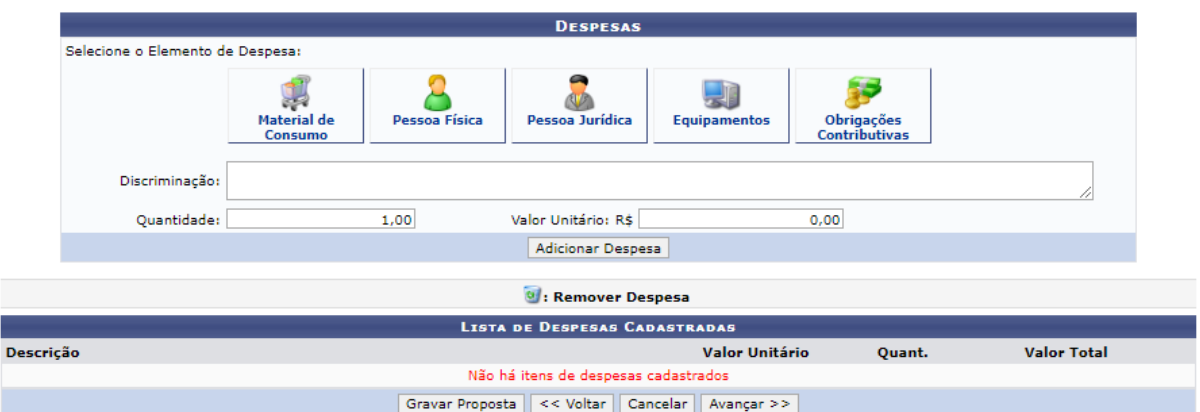

**Imagem 9 - Despesa do projeto - NÃO PREENCHER e usar o anexo** 

O servidor deve clicar em "Gravar Proposta" para salvar e continuar depois ou em "Avançar" para continuar o preenchimento.

Na tela seguinte devem ser incluídos os anexos, conforme especificado no Edital

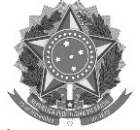

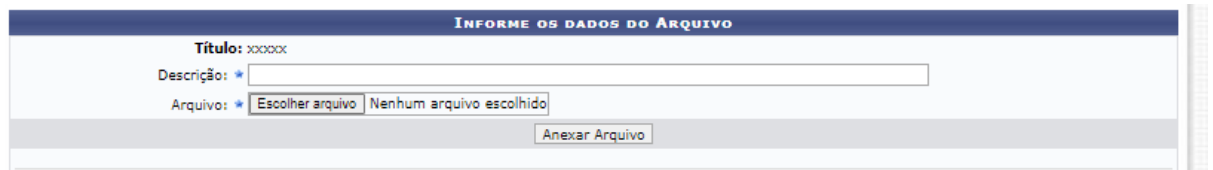

### **Imagem 10 - Anexos da ação**

# **→ Atenção!!!**

- Conforme item 7.2.6 são anexos da proposta:
- 01 (um) arquivo em PDF do cronograma das atividades para cada um dos bolsistas solicitados, conforme Anexo IV, onde conste a previsão de apresentação de trabalho(s) de ensino em evento(s) do campus de origem ou do IFRS.
- 01 (um) arquivo em PDF do formulário de solicitação de custeio e plano de aplicação de recursos (**Anexo V**), devidamente preenchido e assinado, caso haja solicitação de recurso para custeio da proposta. Os campos do sistema para despesa não devem ser preenchidos.

Com os documentos anexados, o servidor deve clicar em "Gravar Proposta" para salvar e continuar depois ou em "Avançar" para continuar o preenchimento.

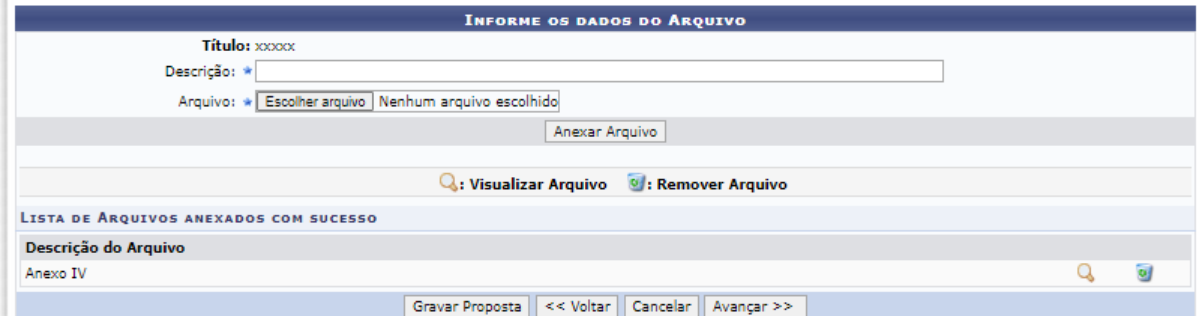

**Imagem 11 - Proposta com anexos inclusos** 

Por fim, serão apresentadas todas as informações do programa/projeto, sendo importante revisá-las antes de enviar.

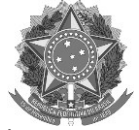

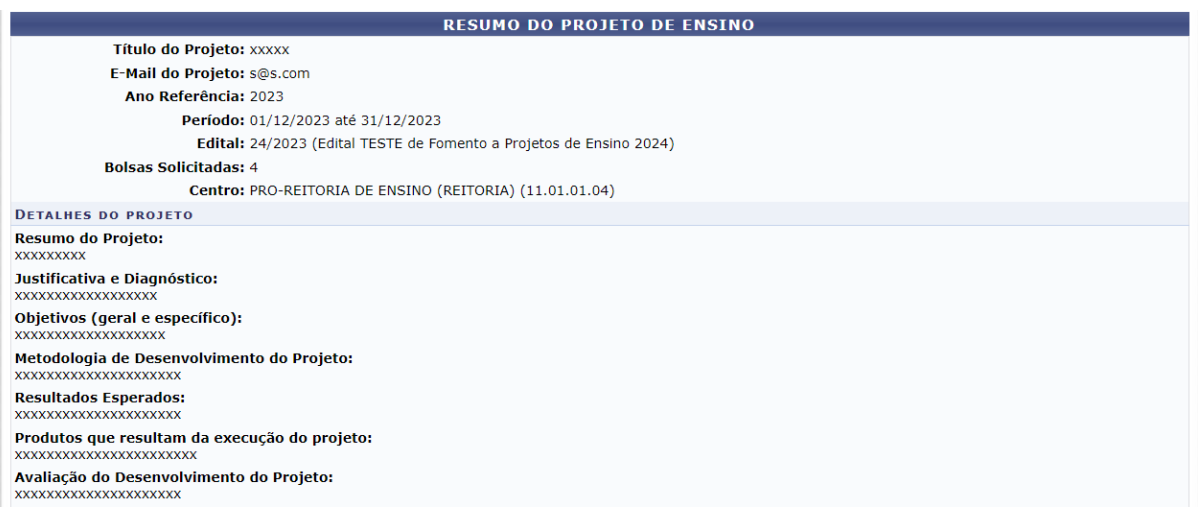

### **Imagem 12 - Tela de revisão da proposta.**

Se tudo estiver correto, basta clicar em "Finalizar Edição e Enviar". A proposta será submetida ao edital.

Finalizar Edição e Enviar

#### **Imagem 13 - Botão Finalizar Edição e Enviar**

Será emitida uma mensagem de confirmação de envio de proposta. O coordenador da ação poderá visualizar um resumo da proposta enviada clicando no botão "Imprimir Resumo da Proposta".

# **ATENCÃO!**

Caro Docente, seu projeto foi Enviado com sucesso.

Para visualizar o resumo do projeto clique no botão abaixo.

Imprimir Resumo do Projeto...

**Imagem 14 - Mensagem de confirmação de envio da proposta e botão para imprimir o resumo.** 

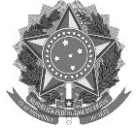

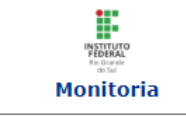

**INSTITUTO FEDERAL DE EDUCAÇÃO, CIÊNCIA E TECNOLOGIA** DO RIO GRANDE DO SUL **ACADÊMICO** Емітіро ем 28/08/2023 18:13

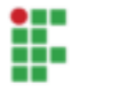

### VISUALIZAÇÃO DO PROJETO DE ENSINO

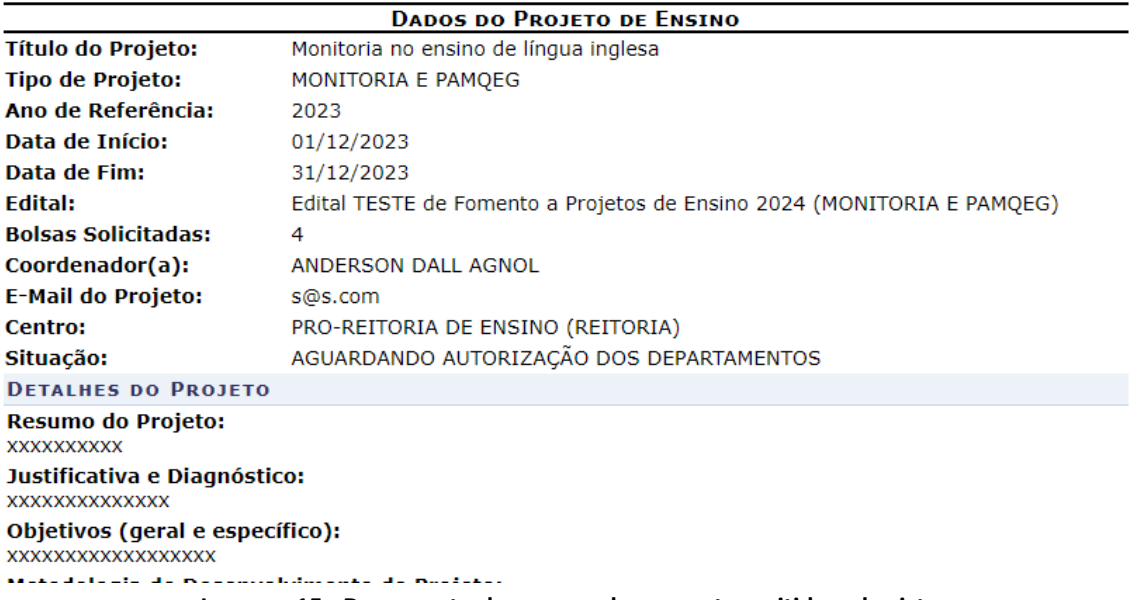

**Imagem 15 - Documento de resumo de proposta emitido pelo sistema**

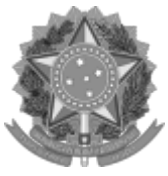

**FOLHA DE ASSINATURAS**

*Emitido em 19/09/2023*

#### **ANEXO DE EDITAL Nº ANEXO VI - TUTORIAL DE SUBMISSÃO DE PROPOSTAS NO M/2023 - PROEN-REI (11.01.01.04) (Nº do Documento: 52)**

### **(Nº do Protocolo: NÃO PROTOCOLADO)**

*(Assinado digitalmente em 19/09/2023 14:17 )* LARISSA BRANDELLI BUCCO *PRO-REITOR(A) PROADJEN-REI (11.01.01.04.01) Matrícula: ###272#6*

Para verificar a autenticidade deste documento entre em [https://sig.ifrs.edu.br/documentos/](https://sig.ifrs.edu.br/public/jsp/autenticidade/form.jsf) informando seu número: **52**, ano: **2023**, tipo: **ANEXO DE EDITAL**, data de emissão: **19/09/2023** e o código de verificação: **e24ce67848**